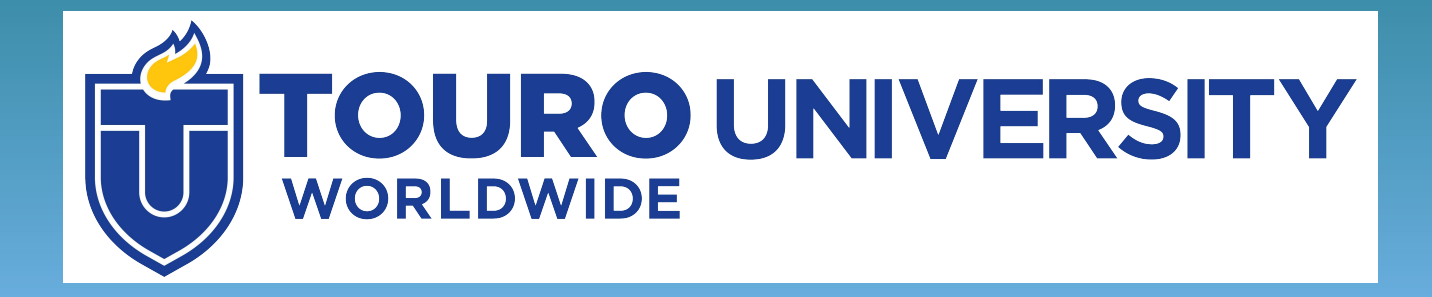

# **Ebooks**

### **Using eBook databases**

### **What are ebooks?**

• Ebooks are electronic books – they are either digitized versions of printed books or books originally published digitally (i.e. born-digital).

• Touro Libraries provides access to many eBooks that can be read directly from your computer.

## Click on the Touro Library tab in Integrated Campus (IC)

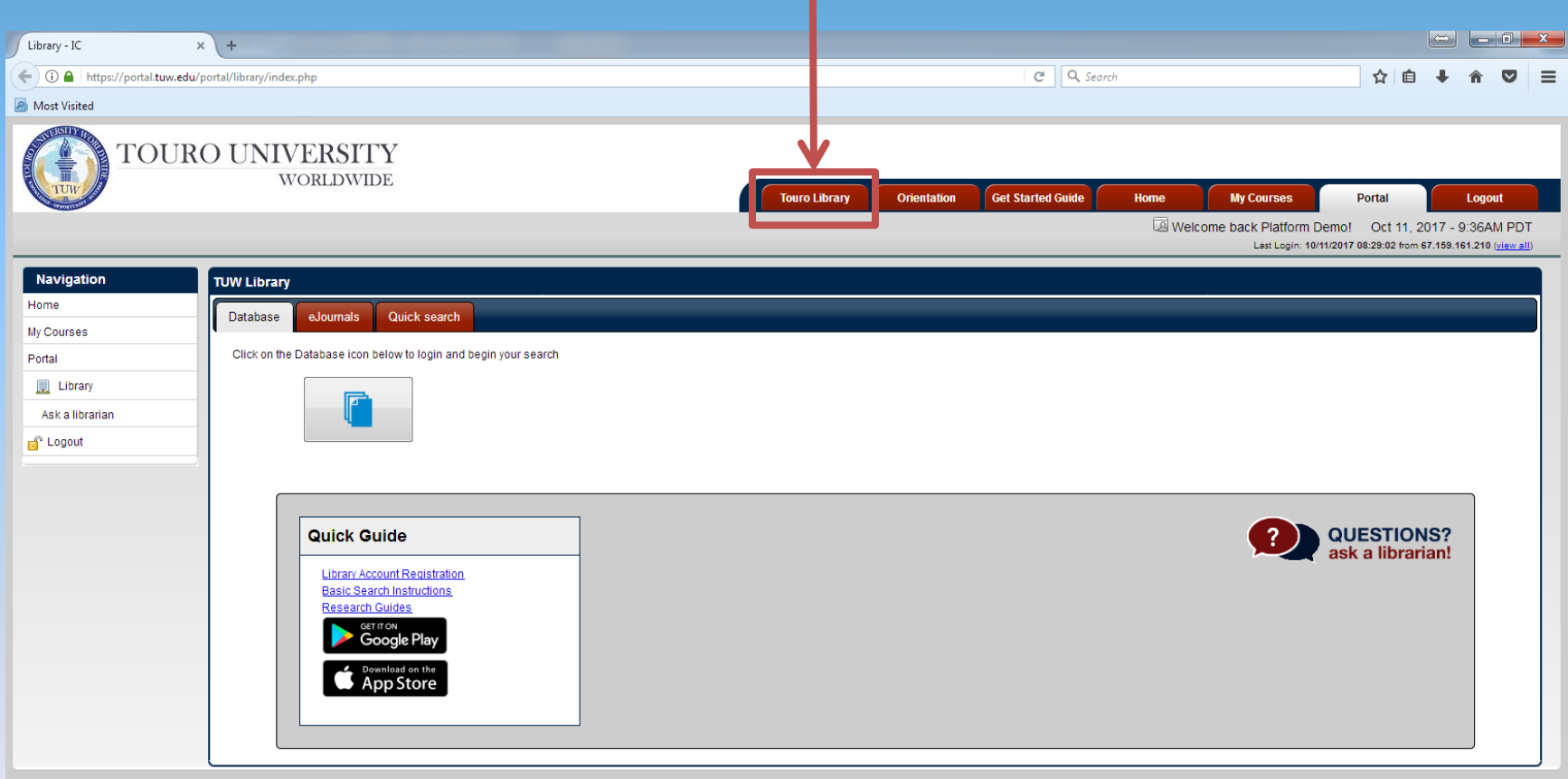

### Click on the Database Icon

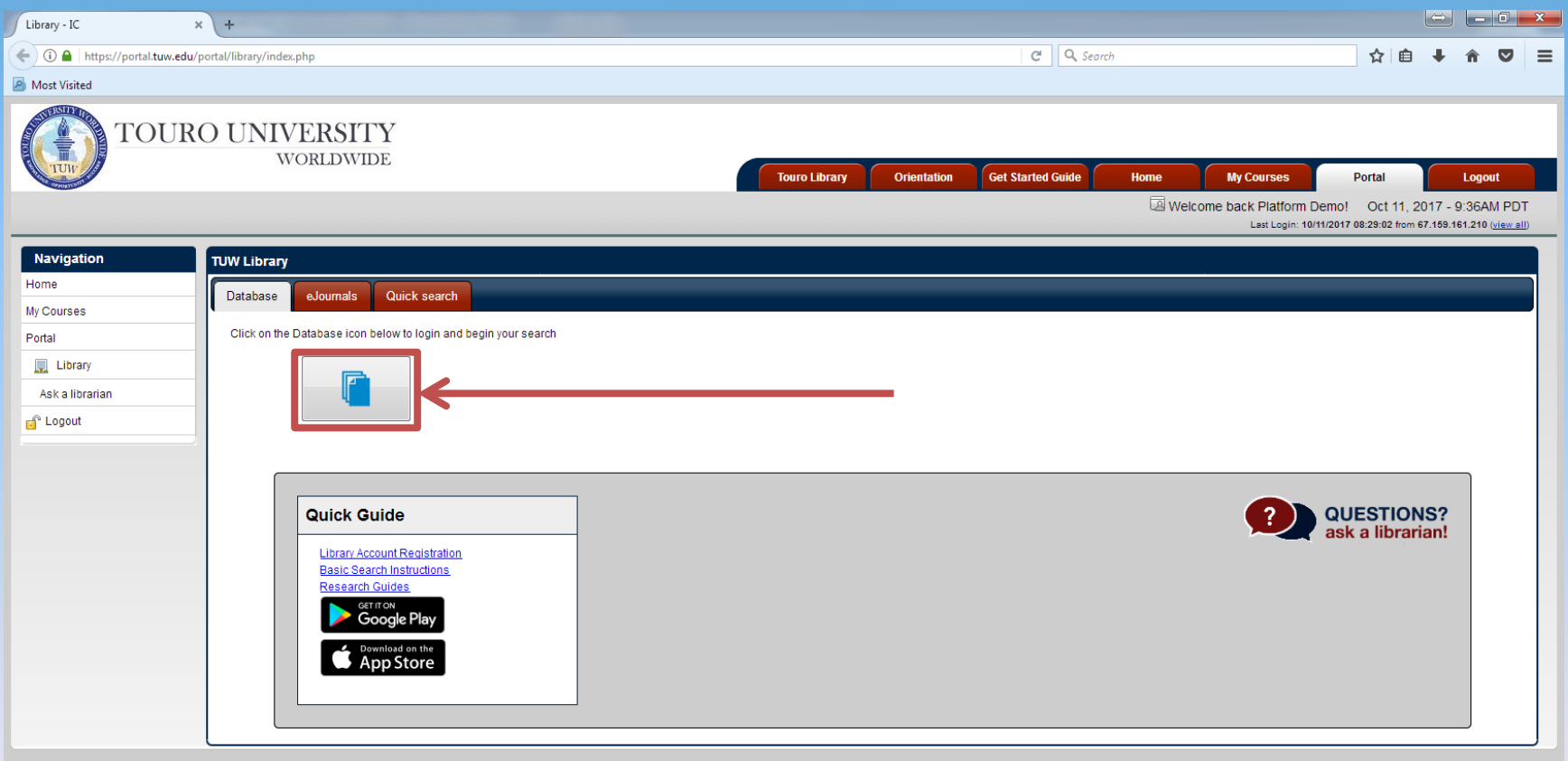

#### You will be asked to submit your username and password.

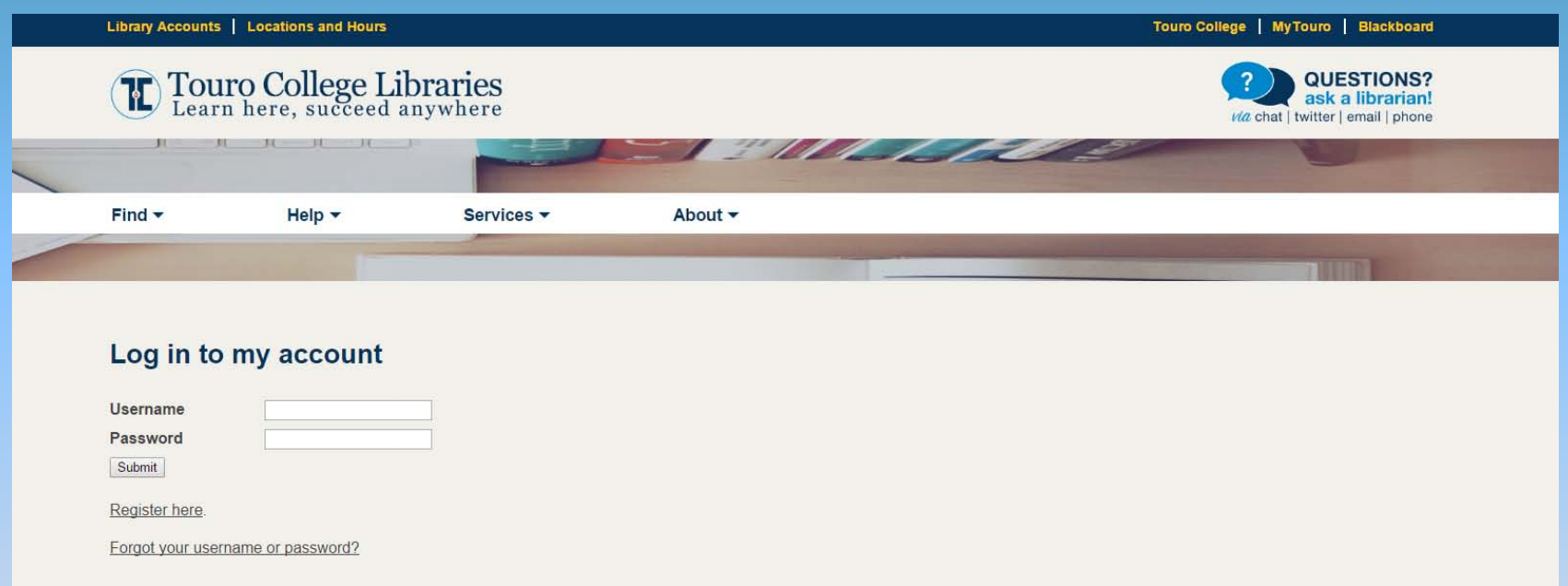

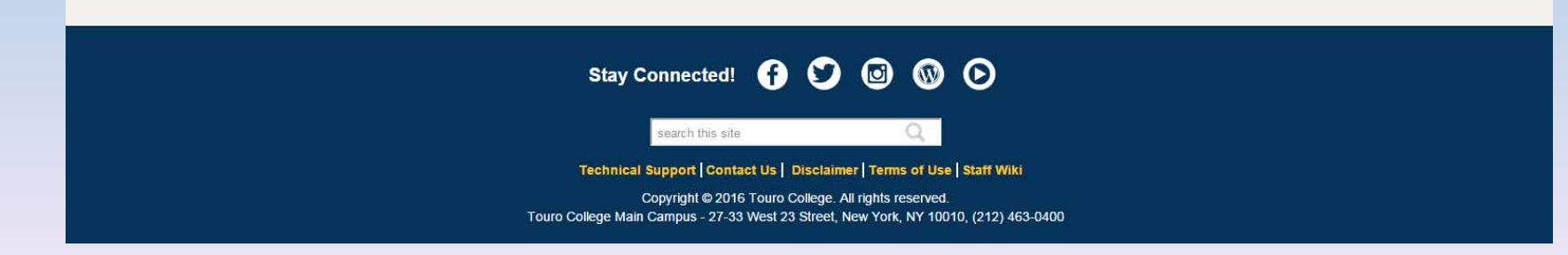

#### Scroll down the list of databases

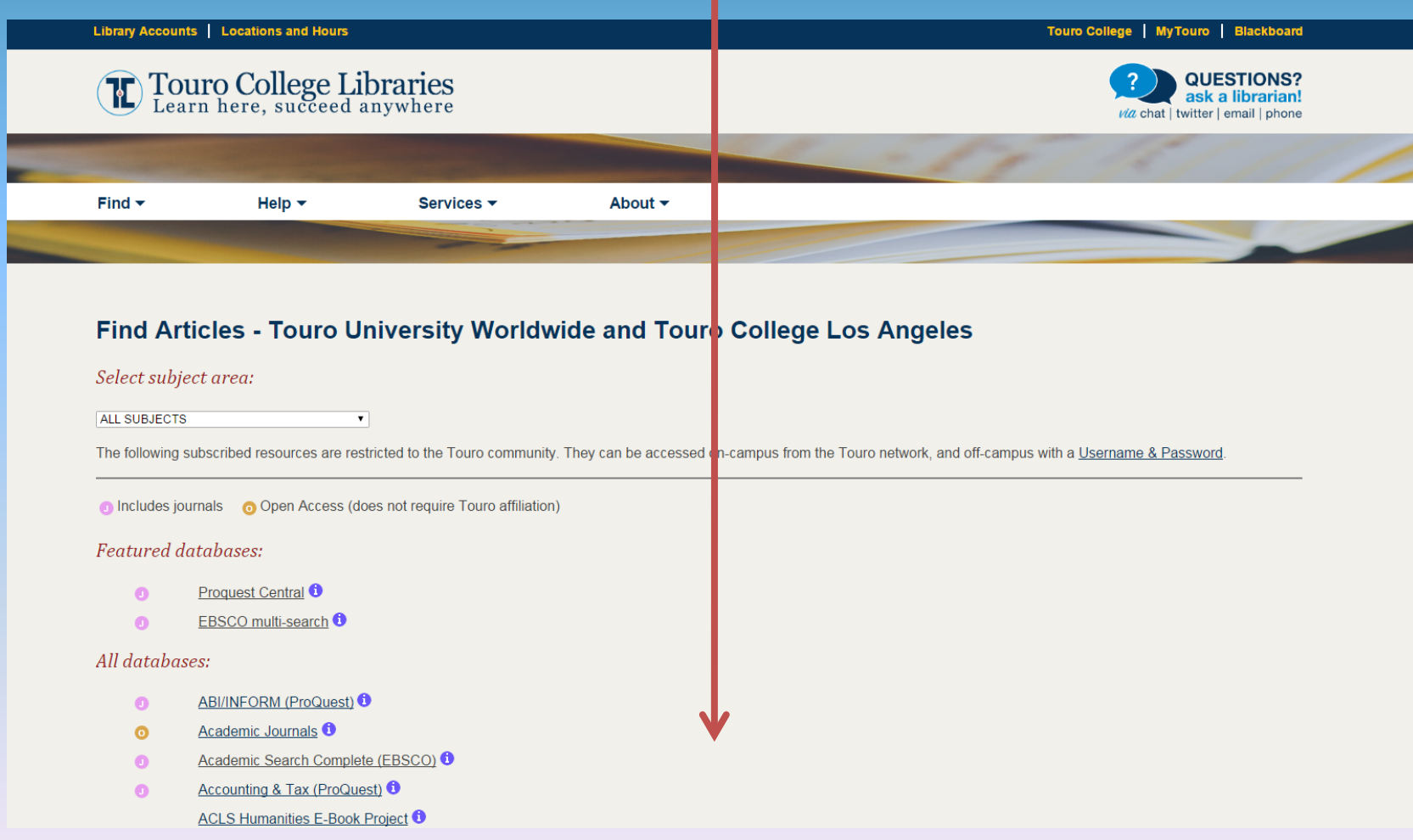

#### Select Ebook Central (formerly ebrary or ProQuest ebooks)

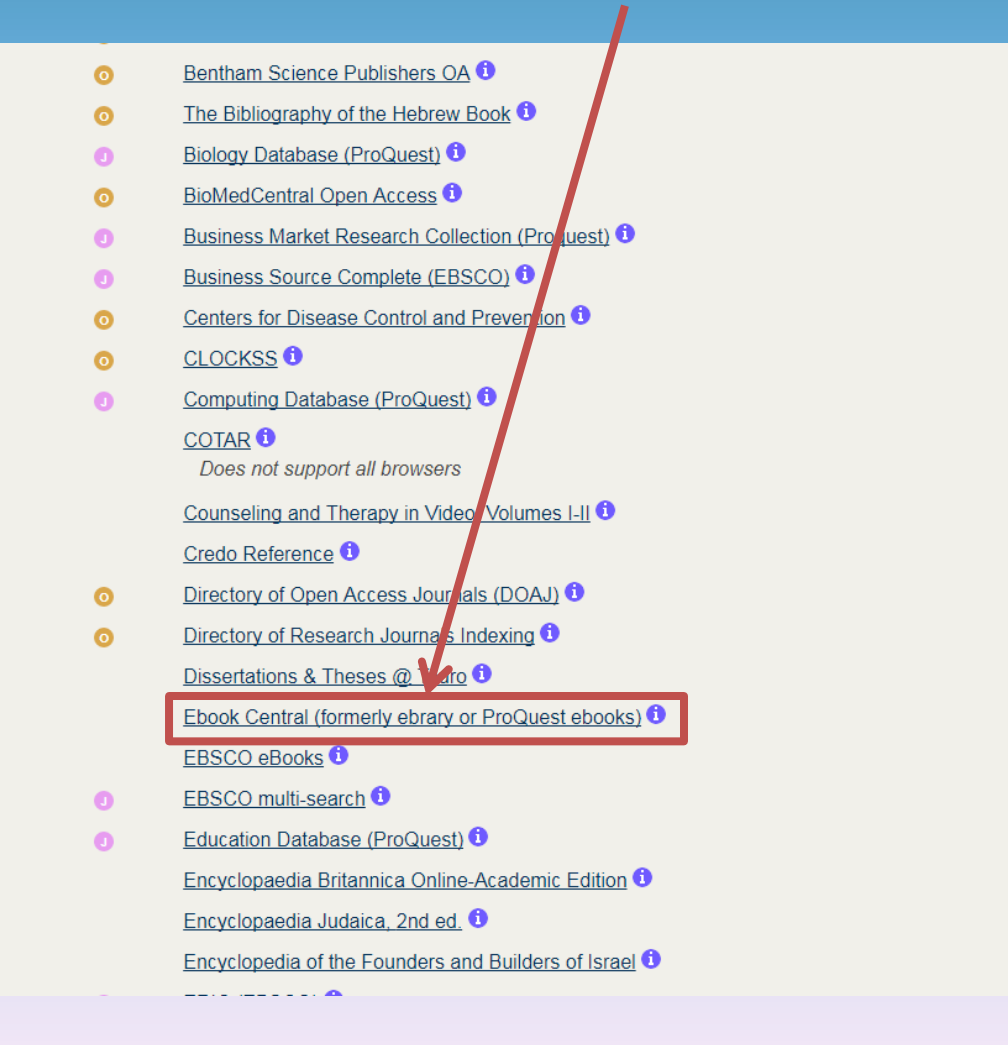

#### You will be redirected to the ProQuest Ebook Central. Click on the "Advanced search" link.

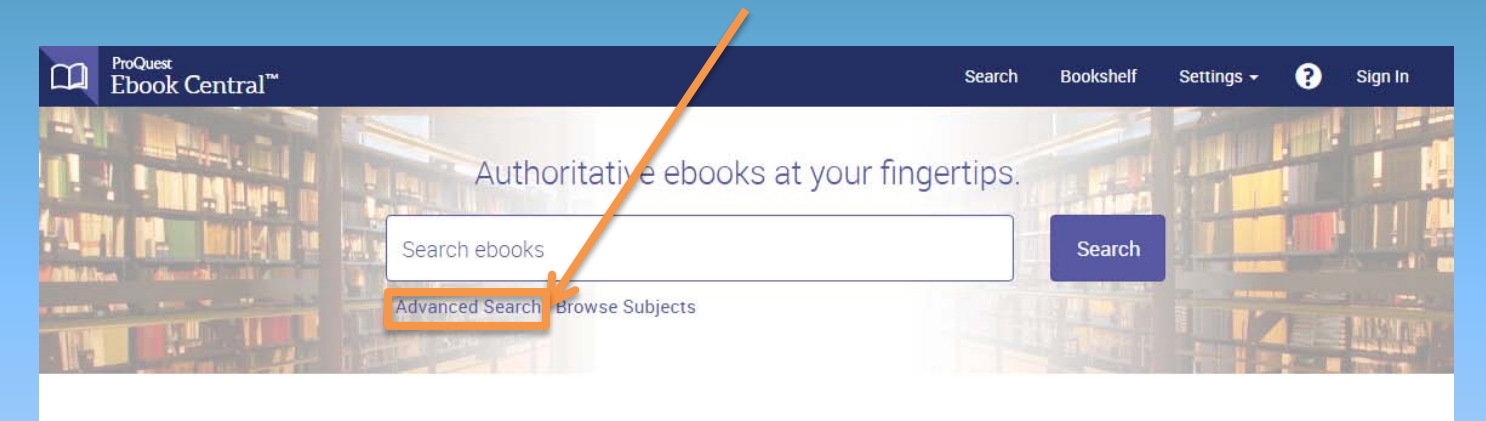

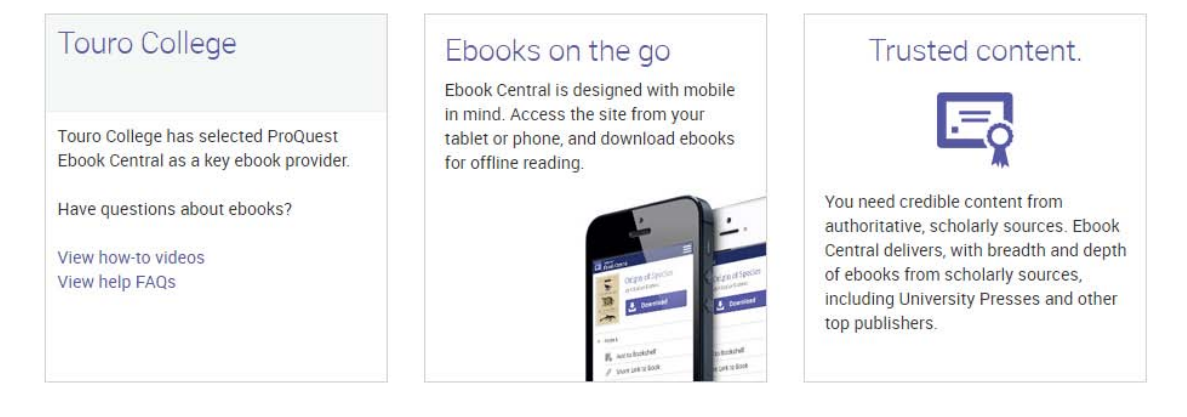

#### **Featured Titles**

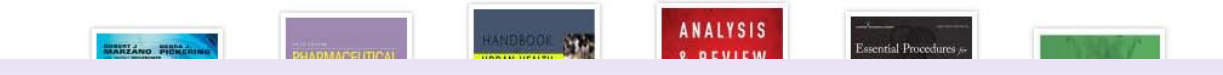

#### If you know the title of the ebook, enter it into the TITLE search bar.

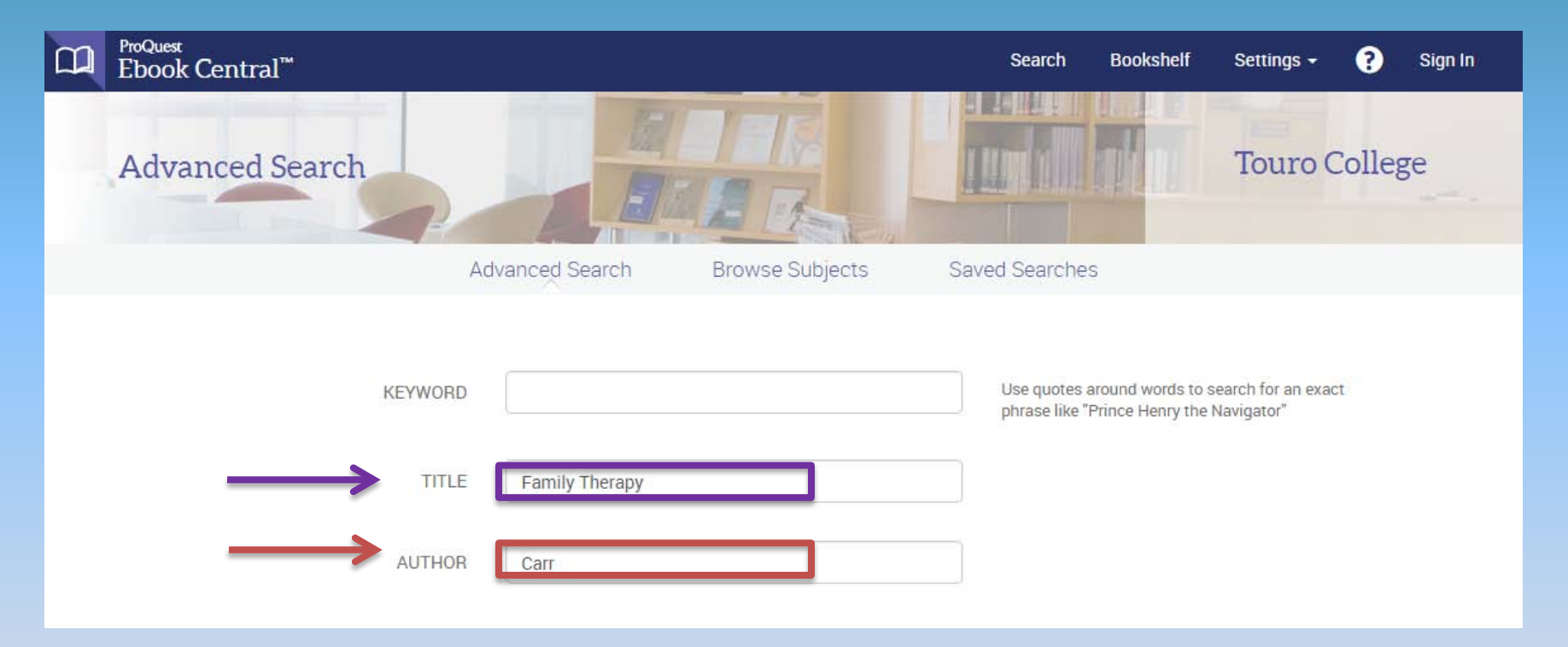

Select a field or multiple fields and type in the appropriate information on the right. Then scroll down the page and select the "Search" button. **Title** and **Author** are used in this example.

#### Click on the title to access the ebook.

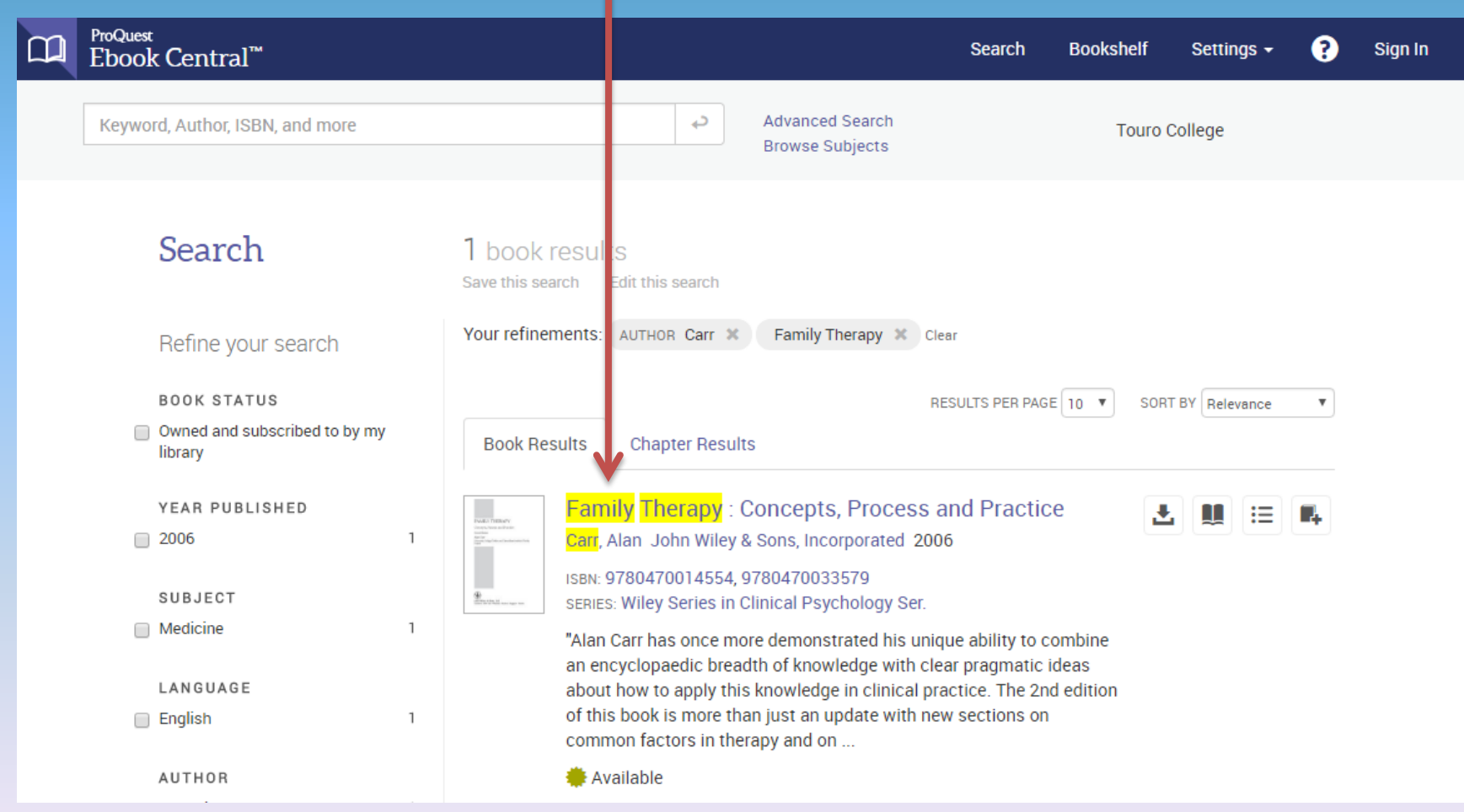

#### Detailed information about your ebook will appear on the screen. To open your eBook click on "Read Online."

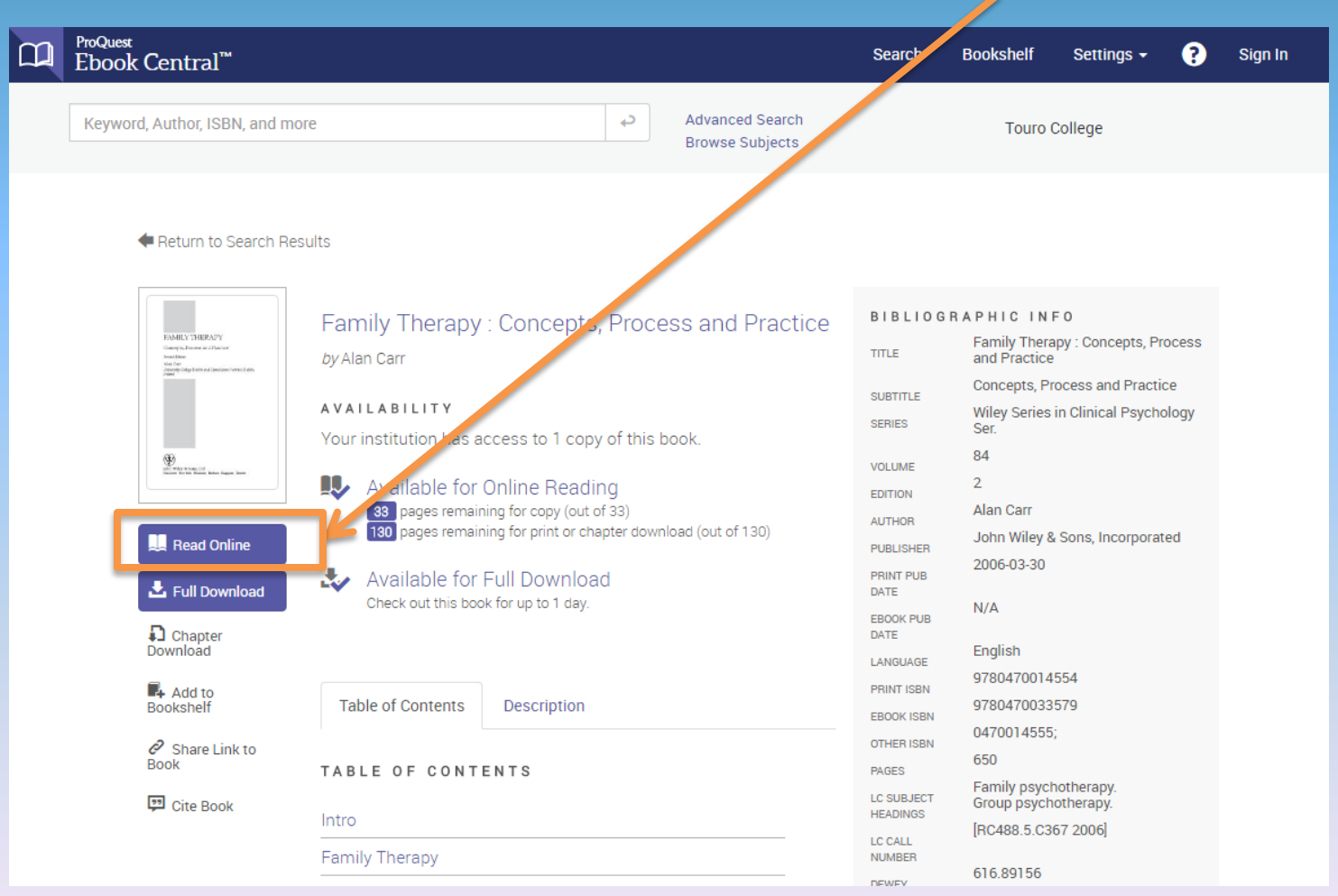

#### The ebook will appear on the right of the page and the table of contents will appear on the left.

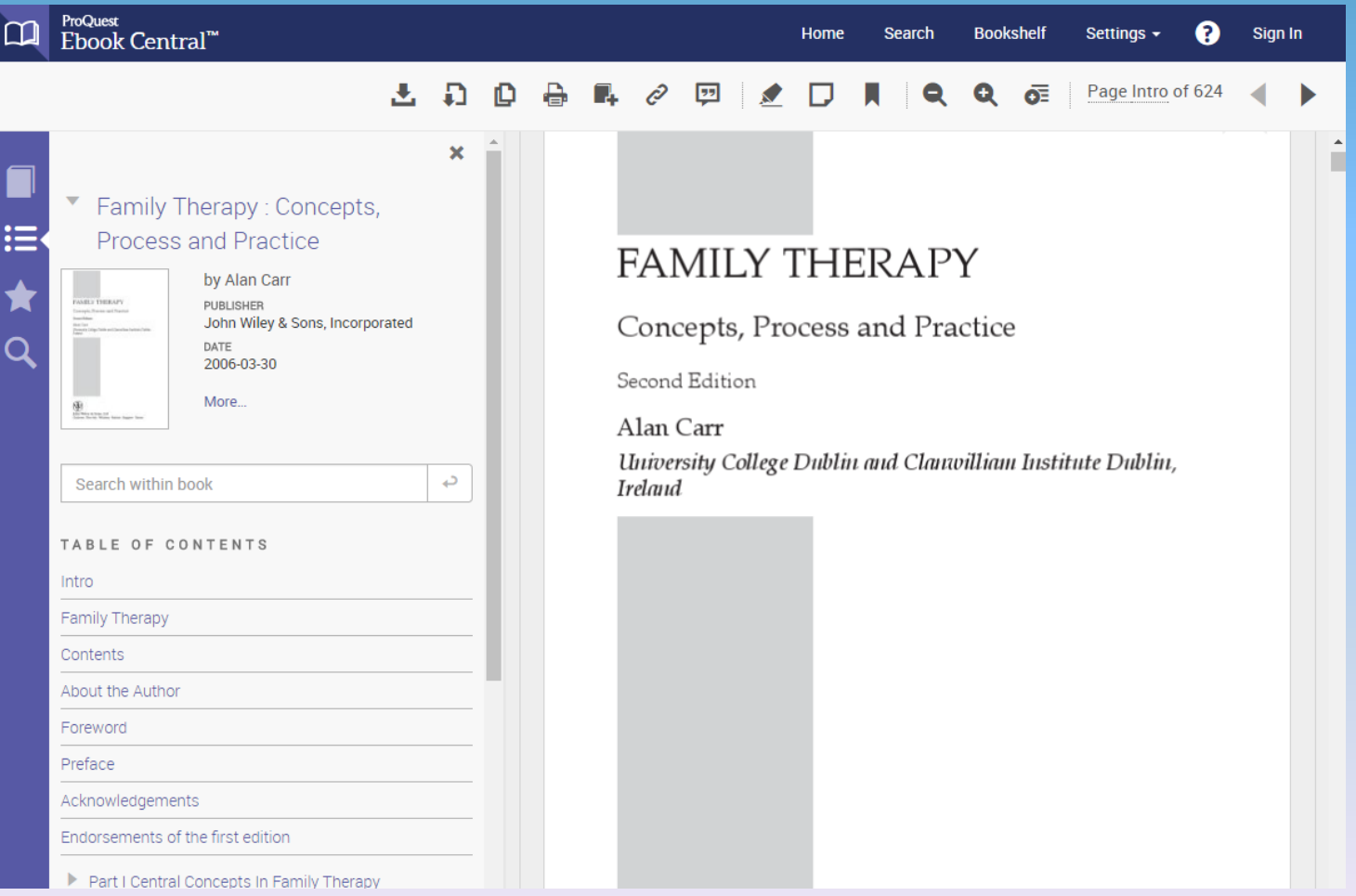

#### Use the arrow buttons to turn pages. NOTE: Some pages may have no content.

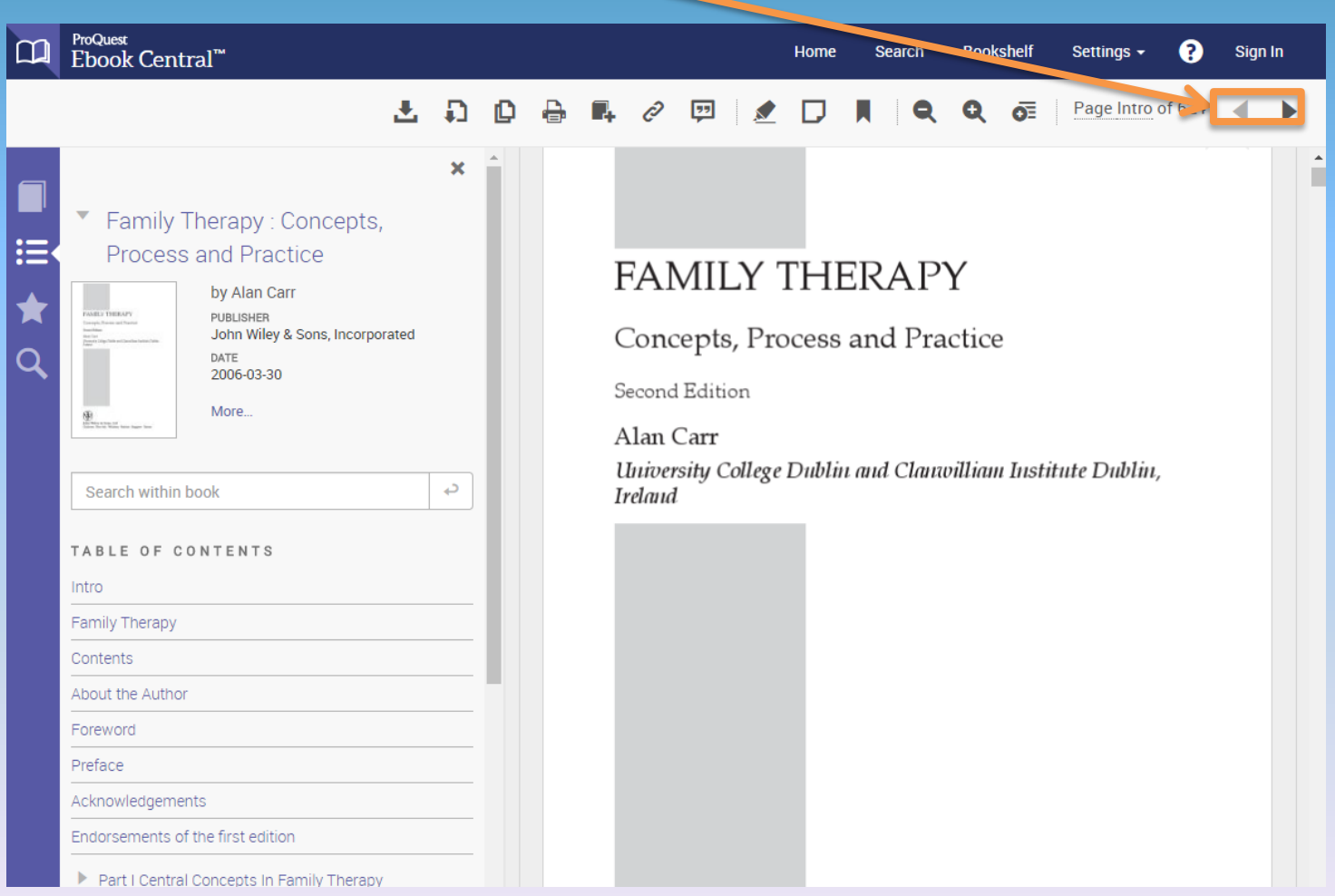

#### You can also use the table of contents to navigate the ebook.

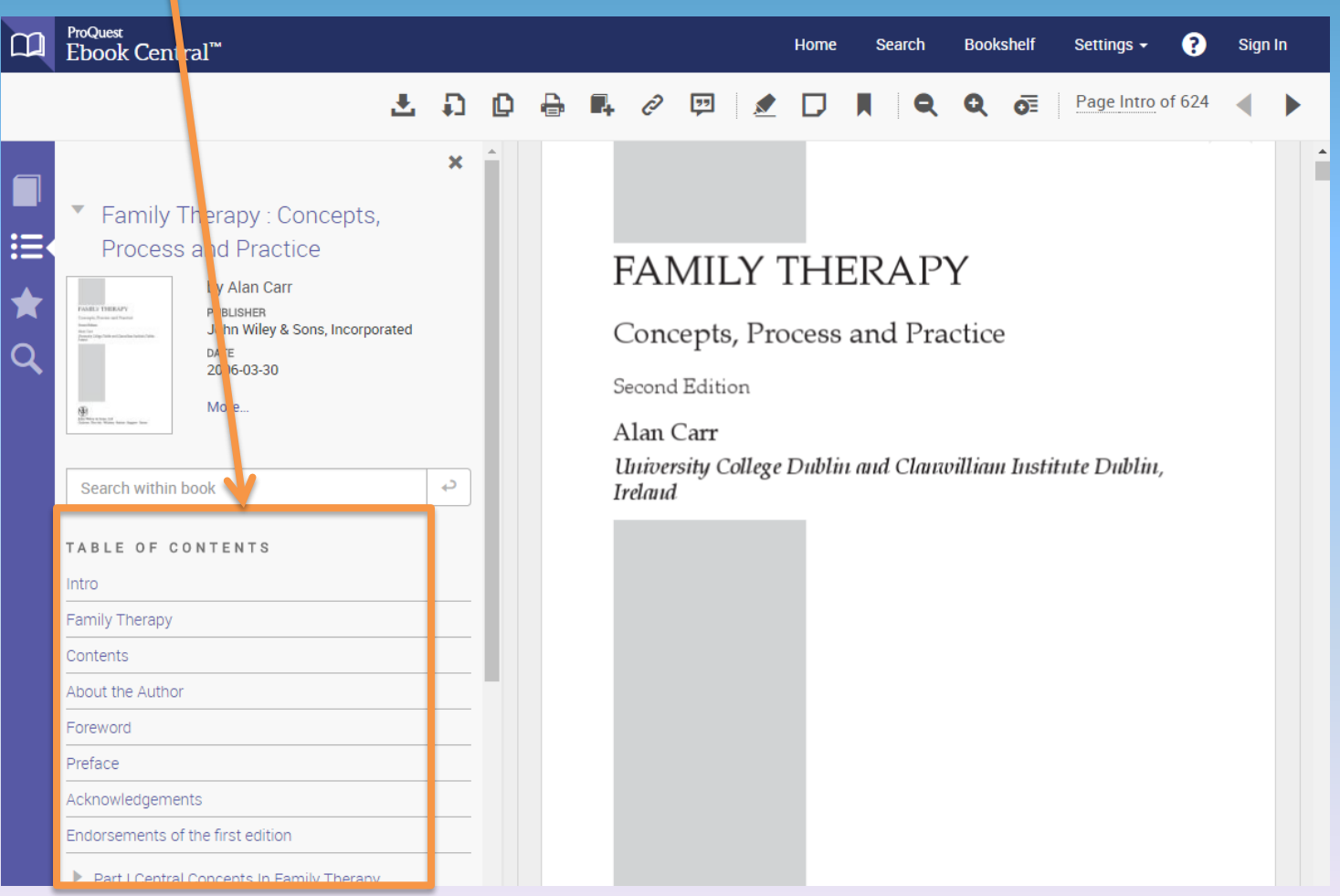

#### Clicking on "Part II Processes in Family Therapy" will navigate you directly to that section of the ebook.

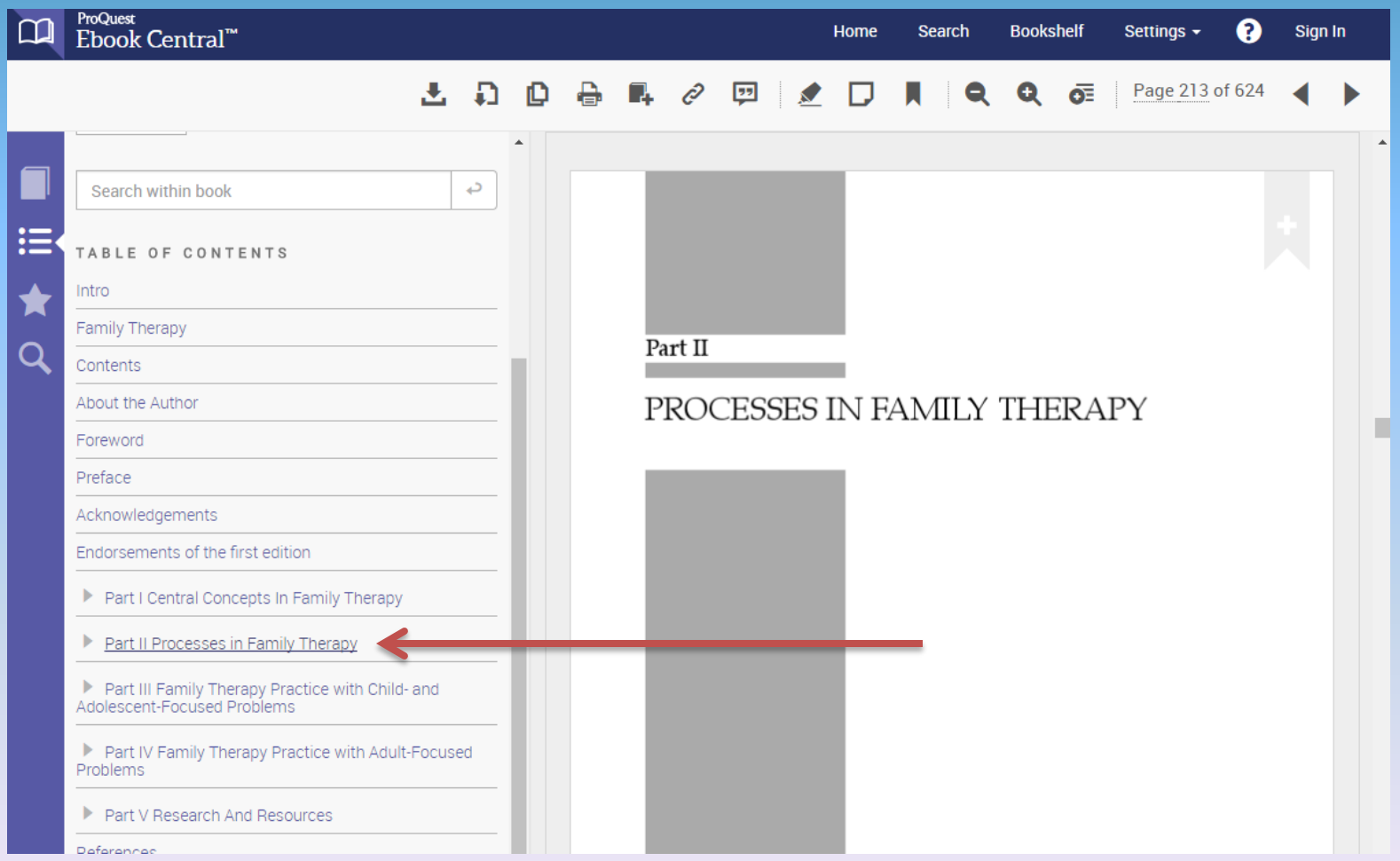

Different ebook databases present ebooks in different ways. The previous example was from the Ebook Central (formerly ebrary or ProQuest ebooks) in the Touro Library.

#### The following example is from EBSCO ebooks.

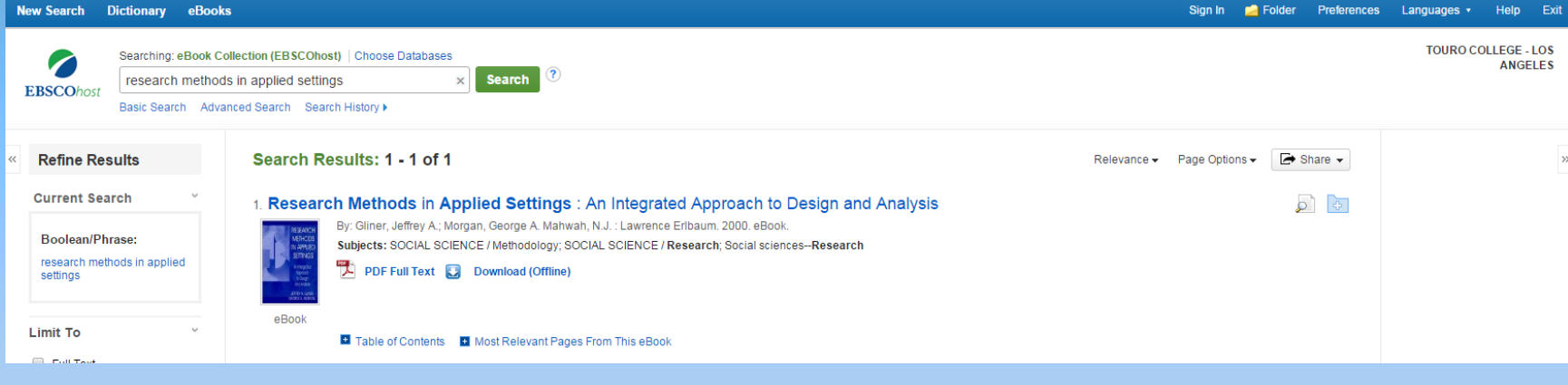

Click on "PDF full text" to view in your browser.

NOTE: You also have the option to "Download This eBook (offline)," but will need to create a personal account with MyEBSCOhost to do so.

#### Use the arrow button to turn pages. NOTE: Some pages may have no content.

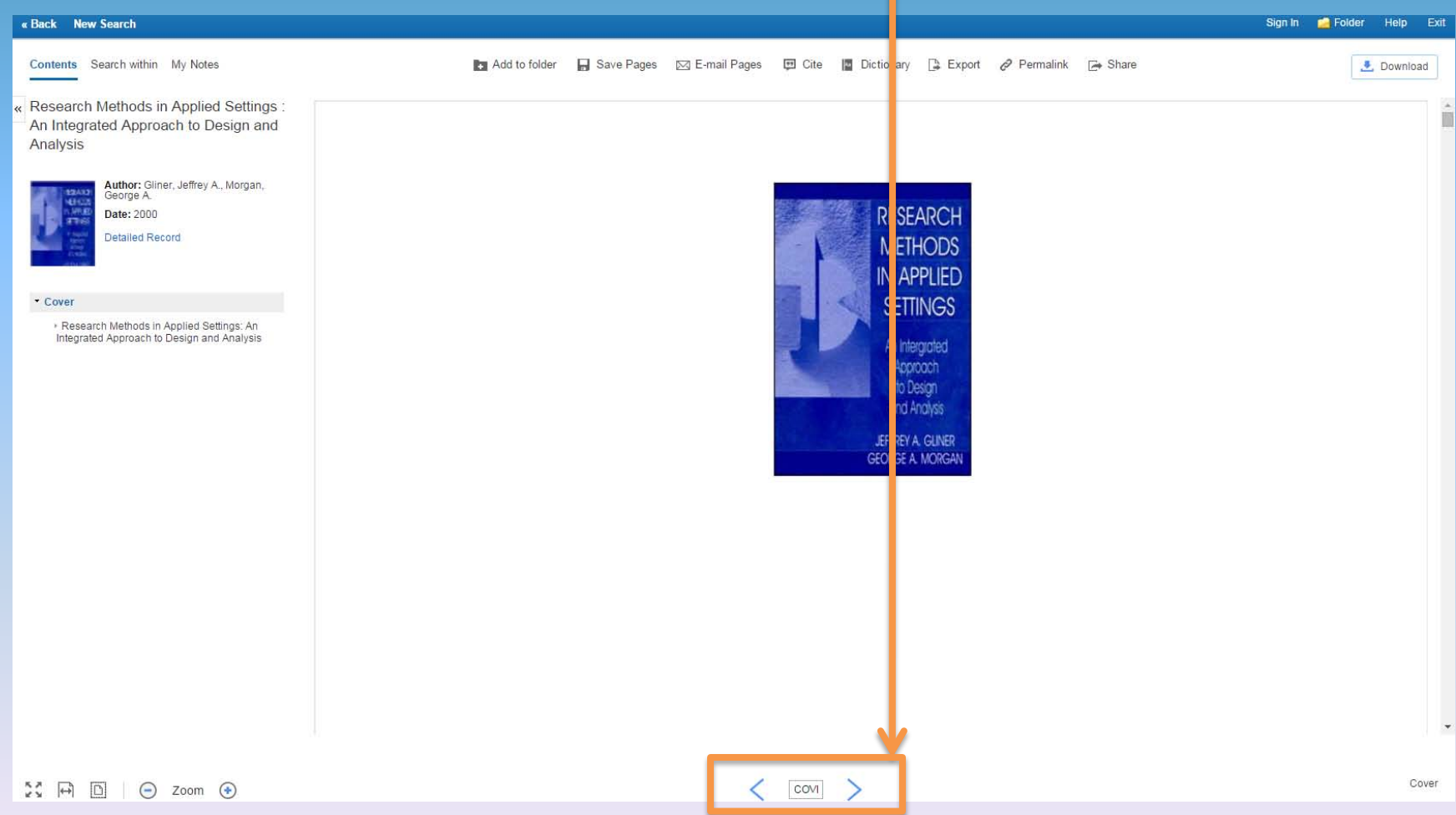

#### The table of contents is available on the left side of the page. Click on arrows (>) to view all parts, chapters and sections.

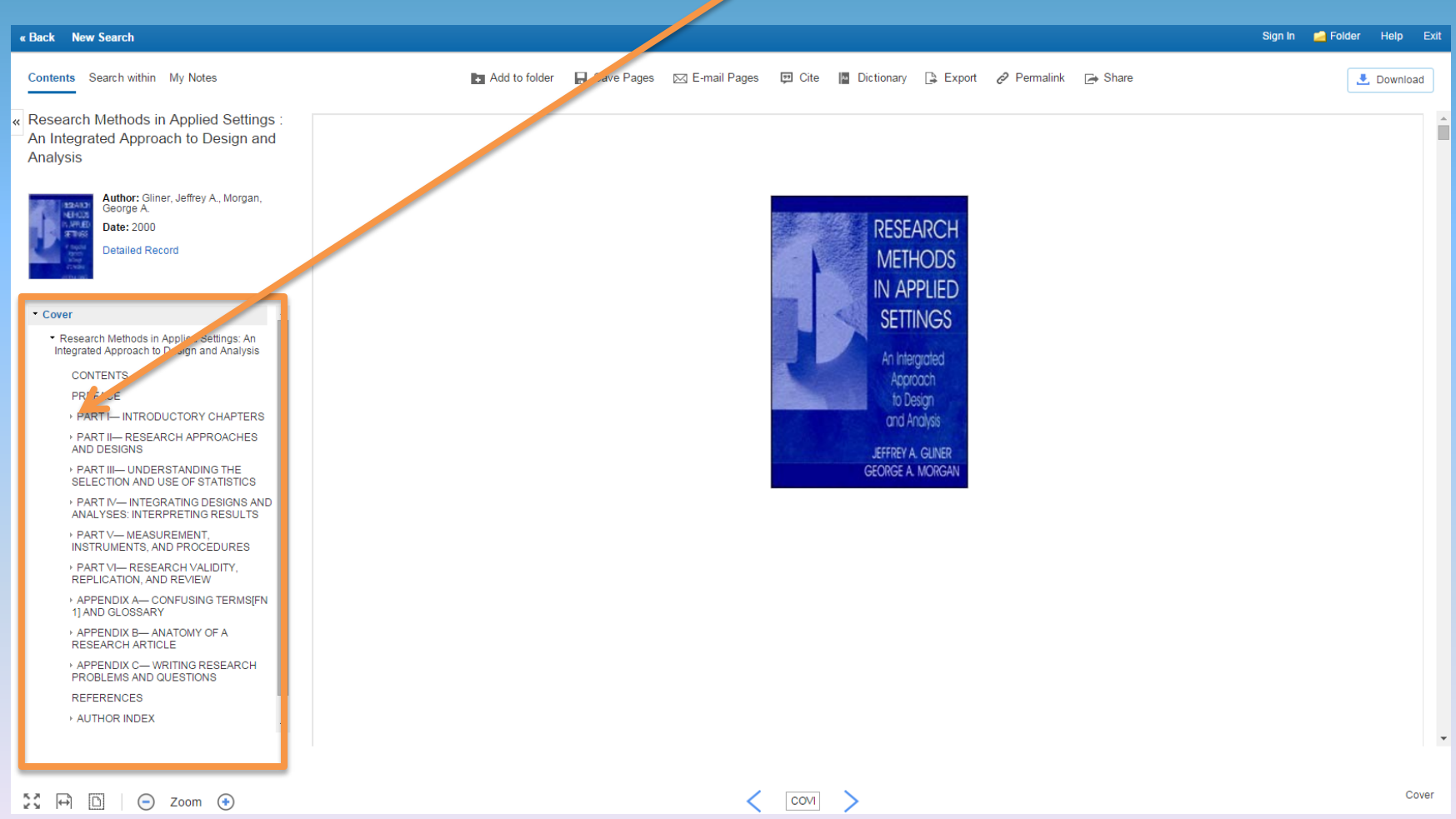

#### You now have the ability to select specific chapters to read.

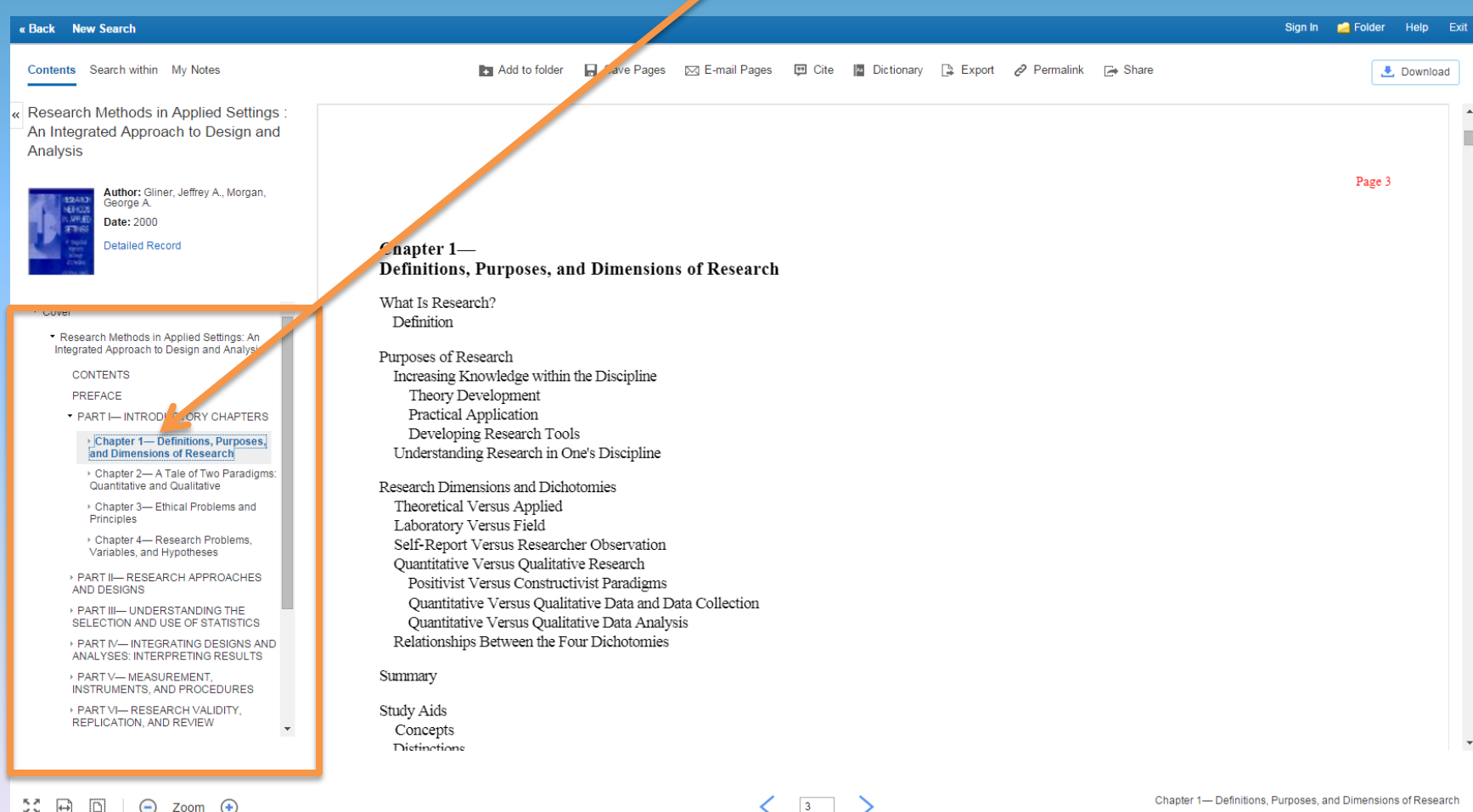

No additional software is needed to view ebooks in your browser. You can also change the way the text appears using the magnifying glass and other tools found at the bottom of the page.

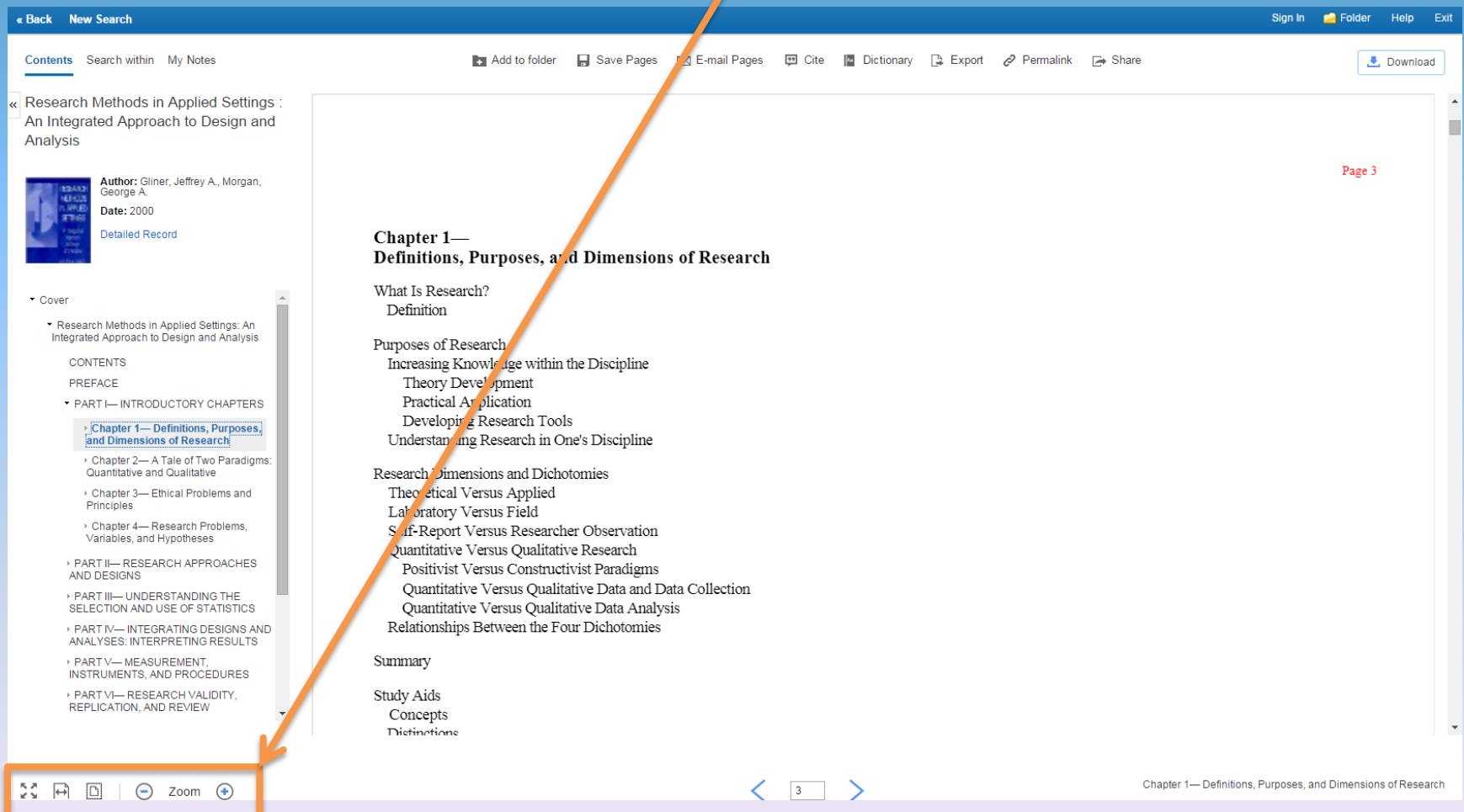

What if you want to save or print a PDF copy?

Because these are library books, there are security measures in place to prevent you from illegally copying or stealing books.

However, the ebook databases do provide some options for saving either small portions of ebooks as PDFs or downloading entire books for a limited amount of time.

#### Once you have located an ebook in the Ebook Central (formerly ebrary or ProQuest ebooks), locate the "Read Online" button.

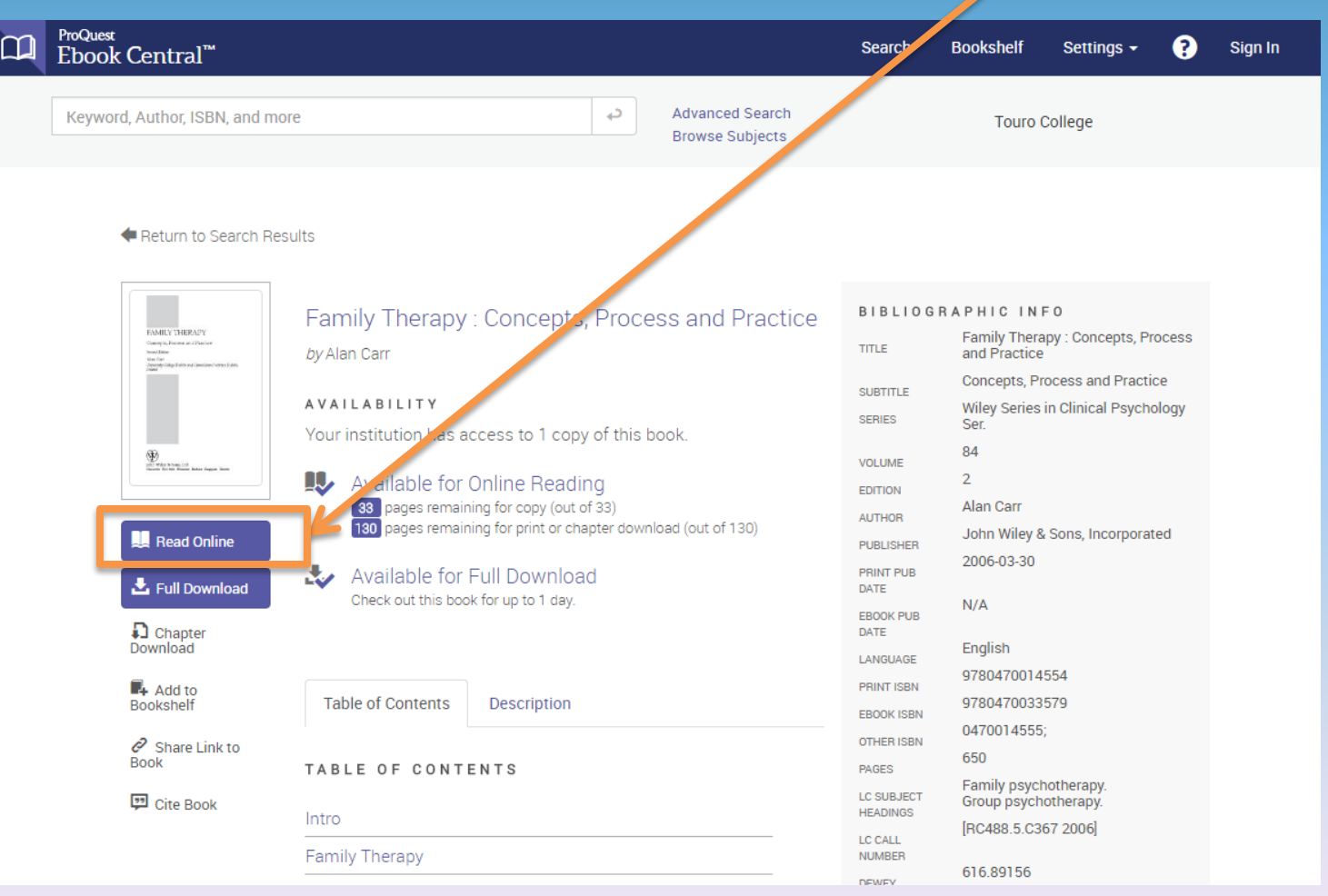

#### The ebook will open in your browser

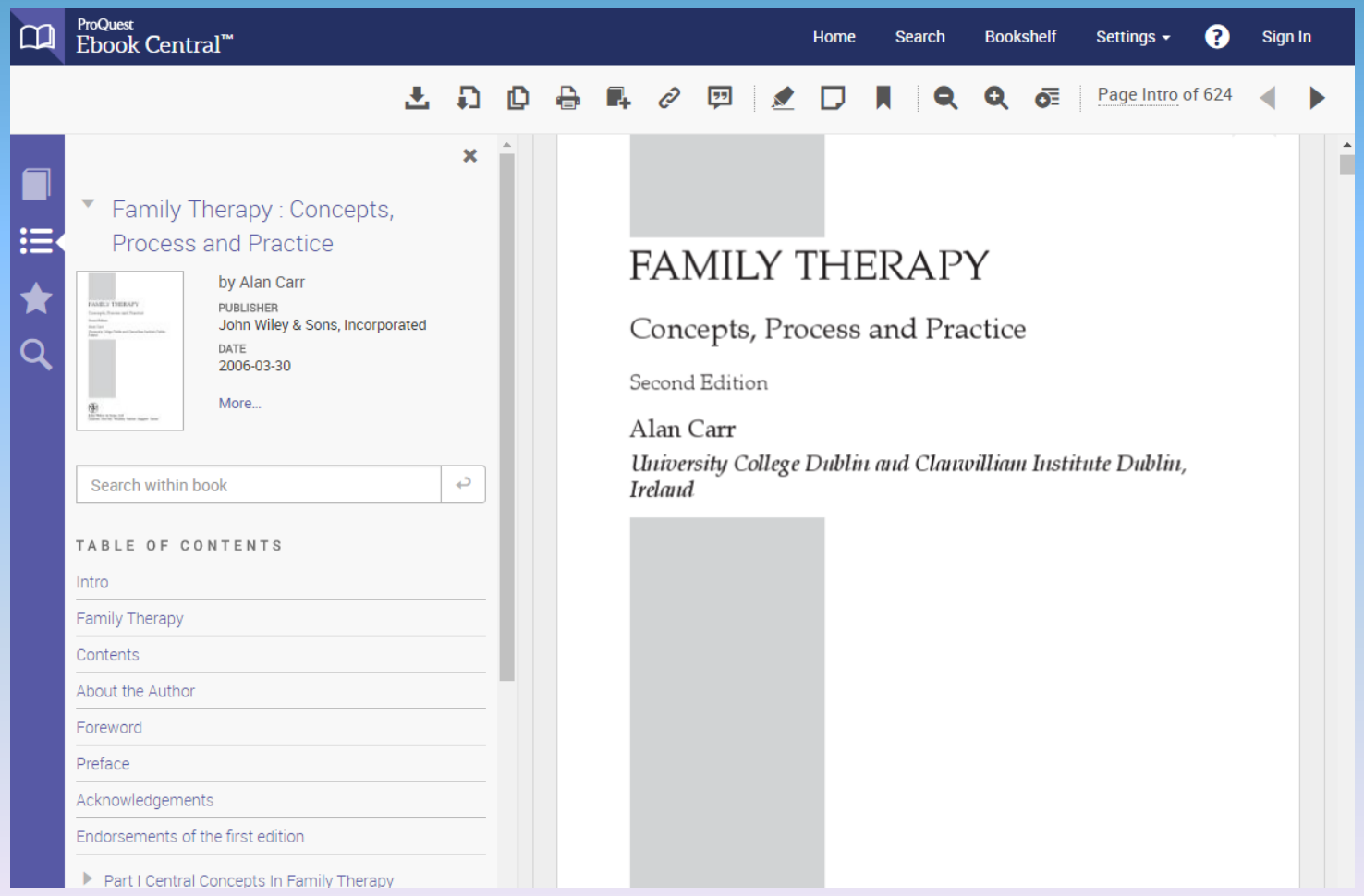

#### Click on the "Download Chapter" button ( a ) to download sections of the ebook

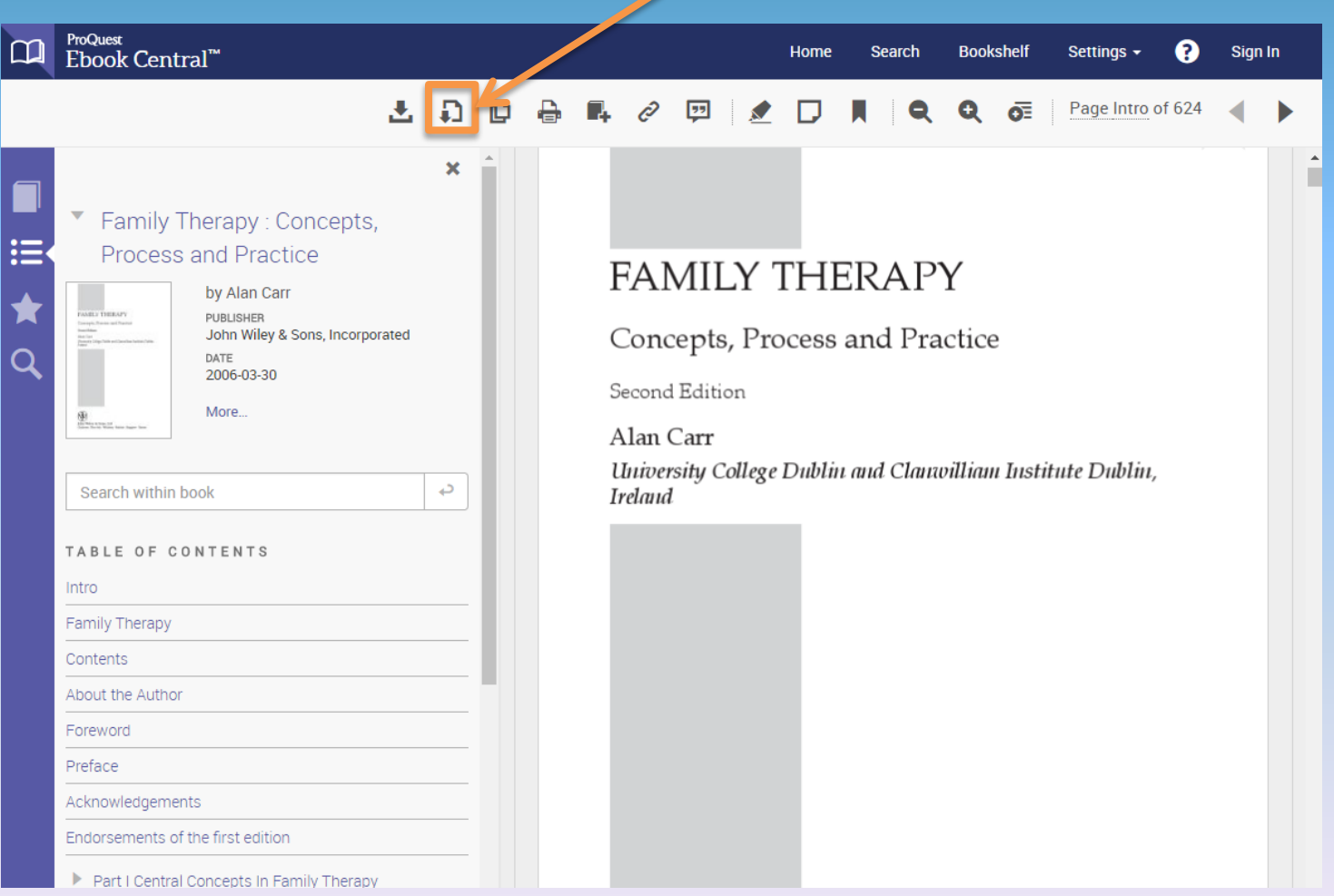

When you click on the "Download Chapter" button, a "Print to PDF" pop-up box should appear.

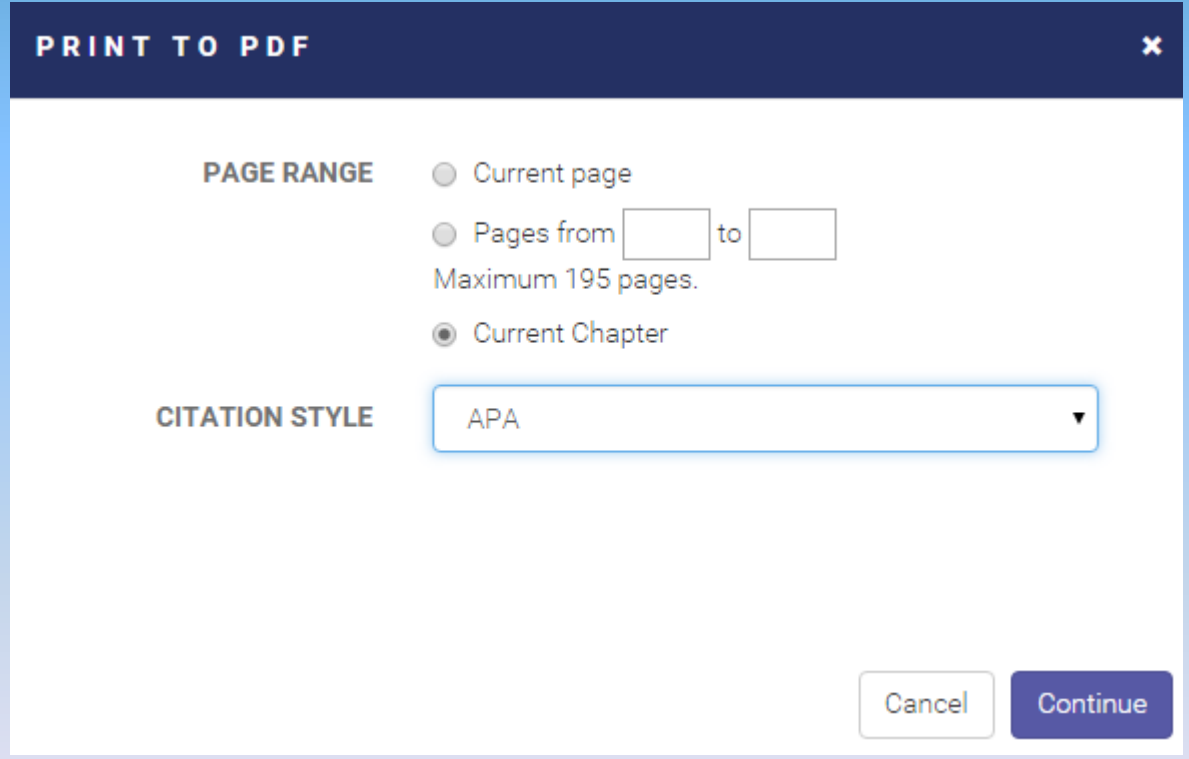

#### You have the option of creating a PDF of the current page, a range of pages or the current chapter

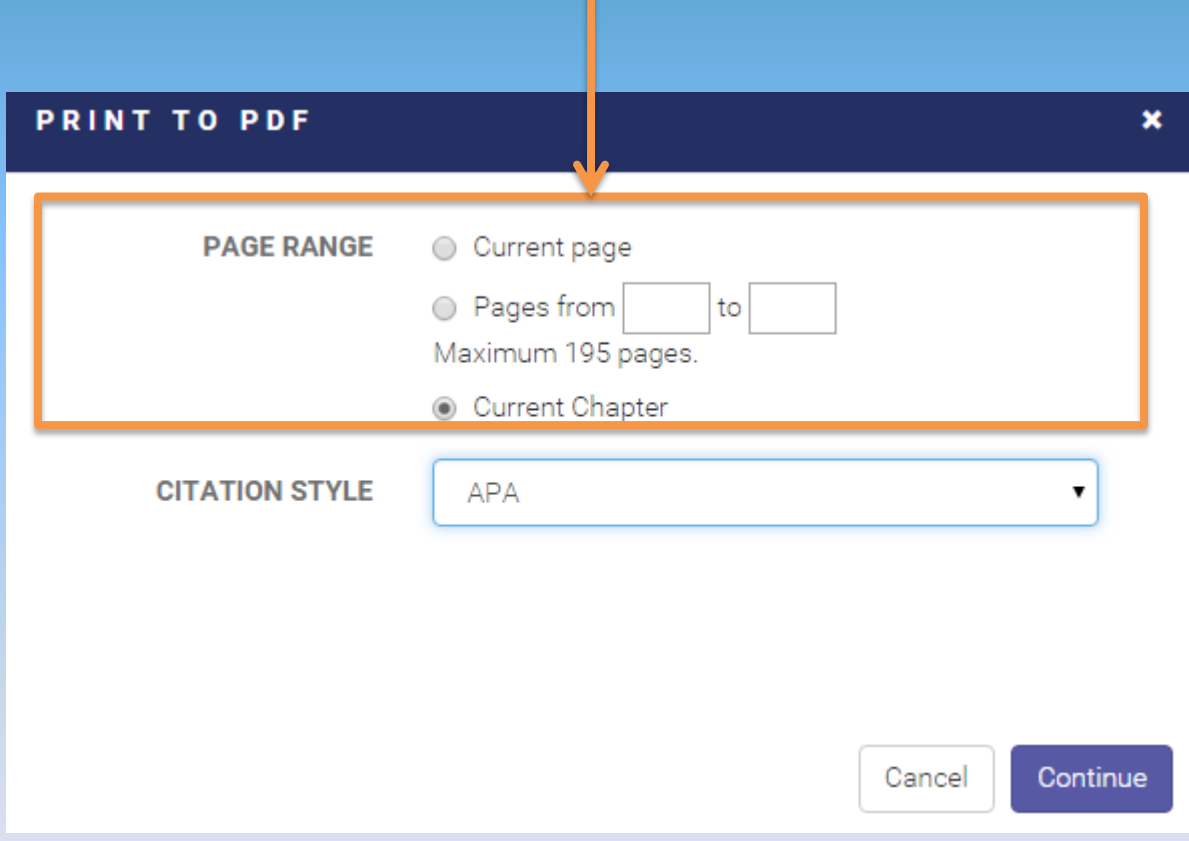

NOTE: Maximum page allowance varies per ebook

#### Each PDF is stamped to mark that it came from Ebook Central (formerly ebrary or ProQuest ebooks)

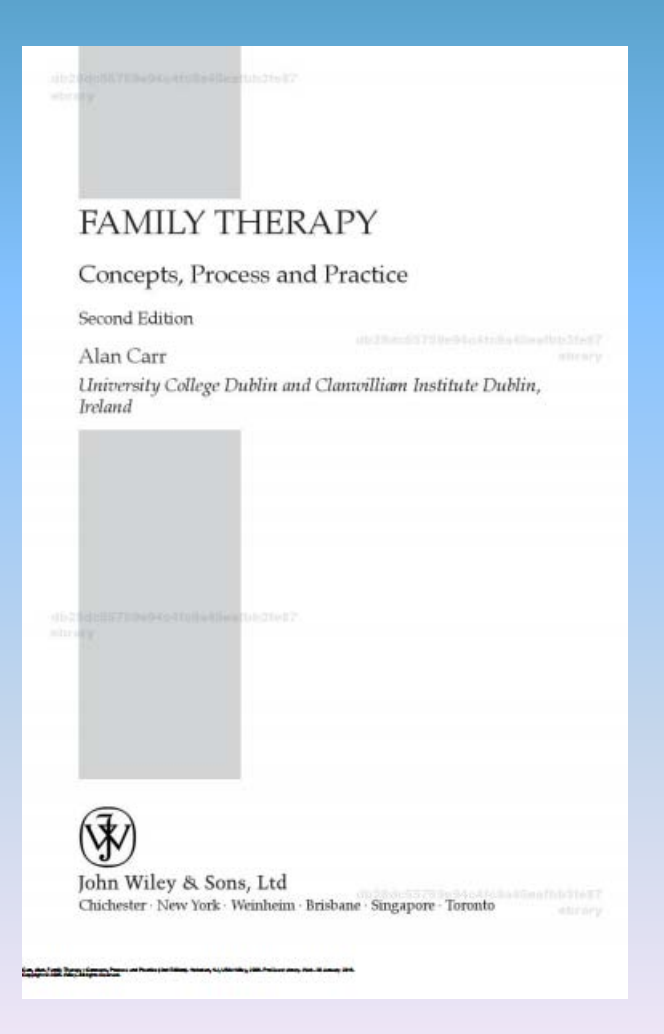

Some ebooks are available for download for a limited time. This is similar to checking out a book at a physical library. Follow onscreen instructions on how to download and view the ebook.

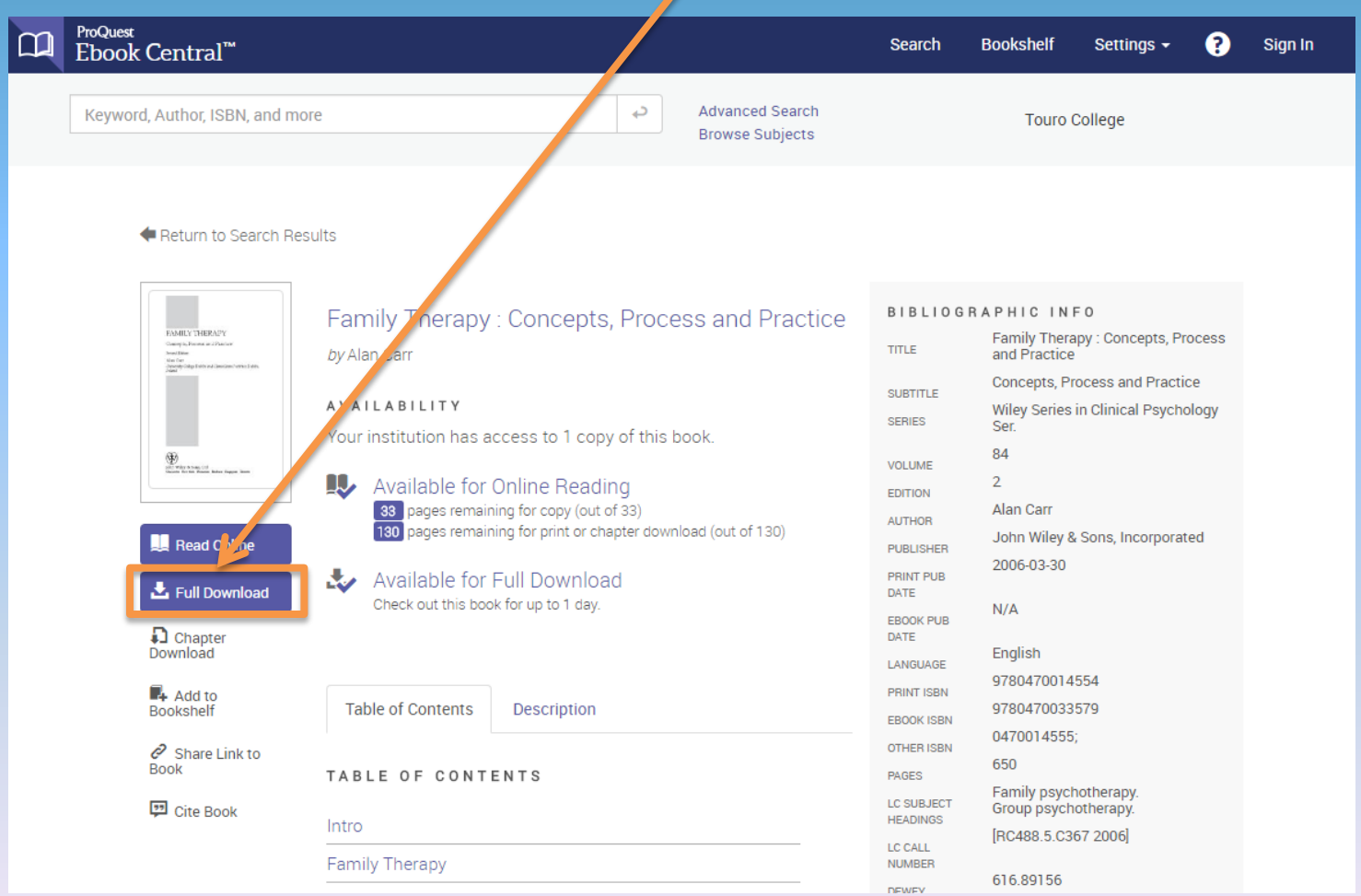

NOTE: You will not be able to print or share this temporary PDF.

#### Once you have located an eBook in EBSCO ebooks, select the save pages icon to the top of the page.

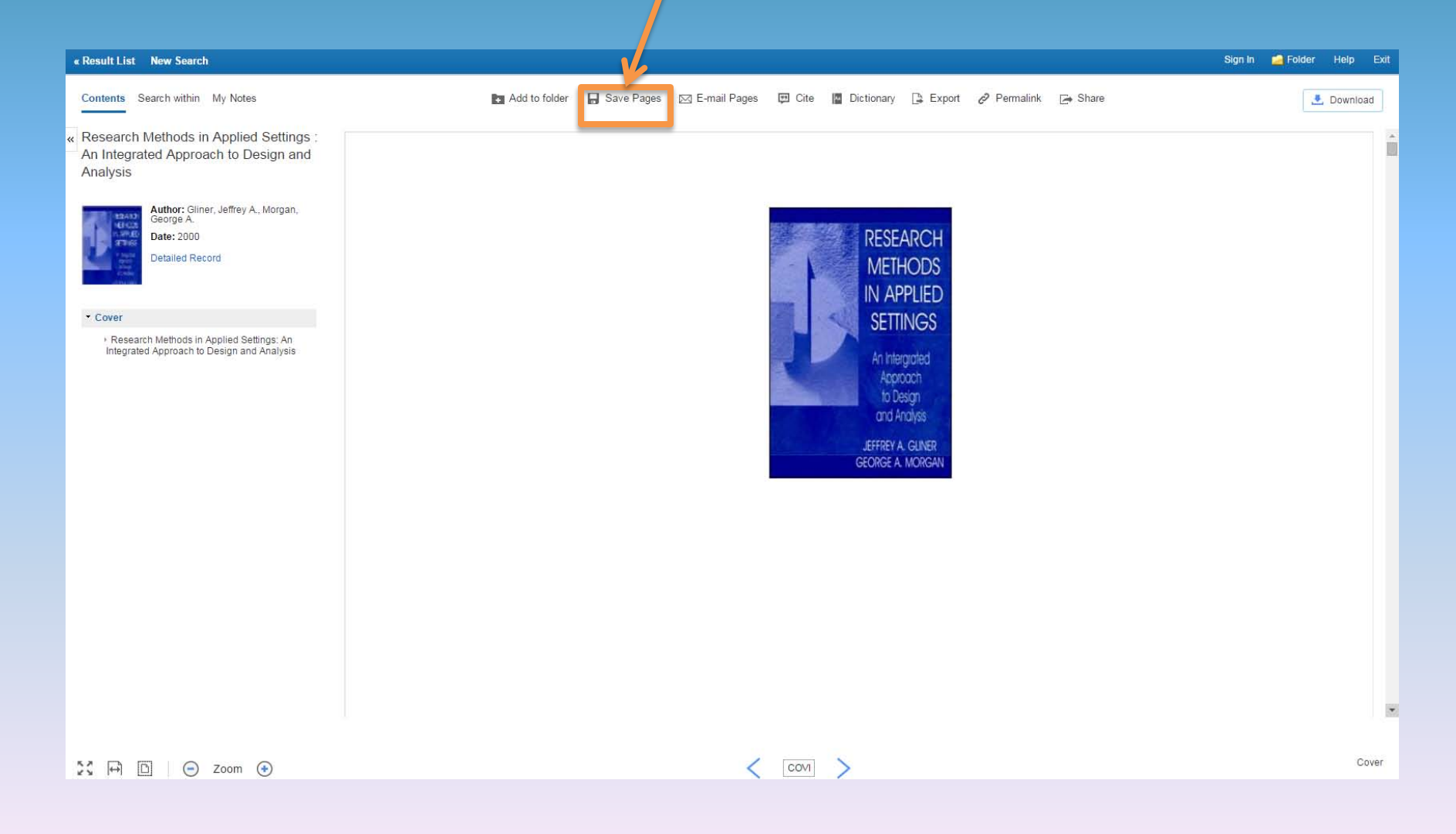

#### You have the option of creating a PDF of the current page or a range of pages starting with the current page. The maximum is 30 pages.

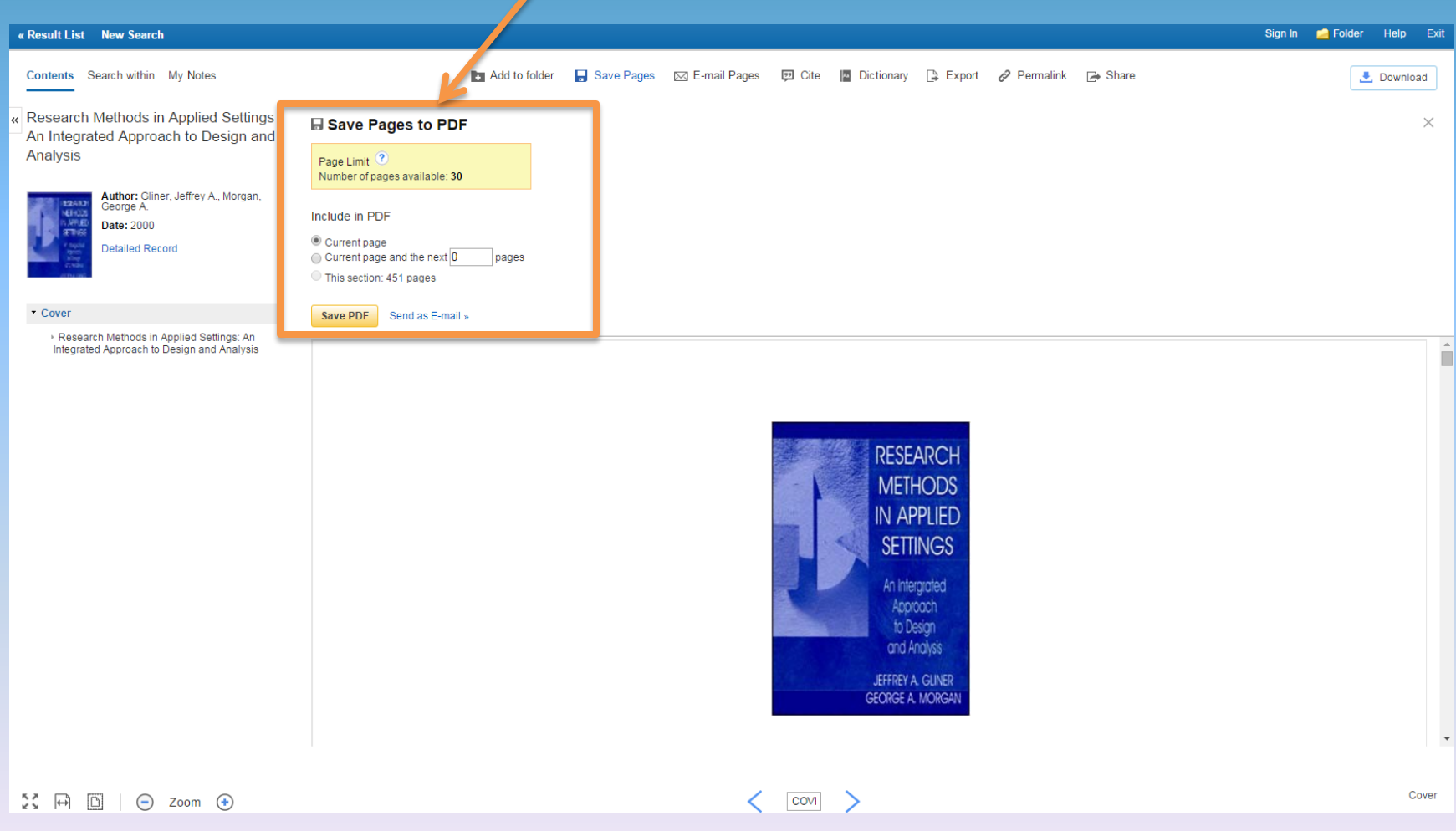

NOTE: Maximum page allowance varies per eBook

#### Each PDF page is stamped to mark that it came from EBSCO ebooks and in some cases can obscure the text.

Page 94 Research Design In charge two simulated two affects type of telepositor varieties, with an effective consideration and the material state of the state of the state of the state of the state of the state of the state of the state of the s In this chapter we introduce the concept of research design. We discuss specific research designs that fit into the randomized experimental and quasi-experime In this clupper we almoston the concept cheesend deeps. We durent upon the contribution the interest and concept<br>measure approaches. A specific research design ladje us visualize the independent variables of the study, th EBSCOhosť EBSCO Publishing : eBook Collection (EBSCOhost) - printed on 10/11/2013 2:03 PM via TOURO COLLEGE-MY

Lack Communisty Communisty Procession (Communisty - prairies on harvingway also in the towar called the first<br>AM: 44840 ; Gliner, Jeffrey A., Morgan, George A..; Research Methods in Applied Settings : An Integrated Approac Account: s9888732

You also have the option of downloading the entire book for a limited time. Select the "Download" button. You will need a personal account to My EBSCOhost and to login before you will be able to download.

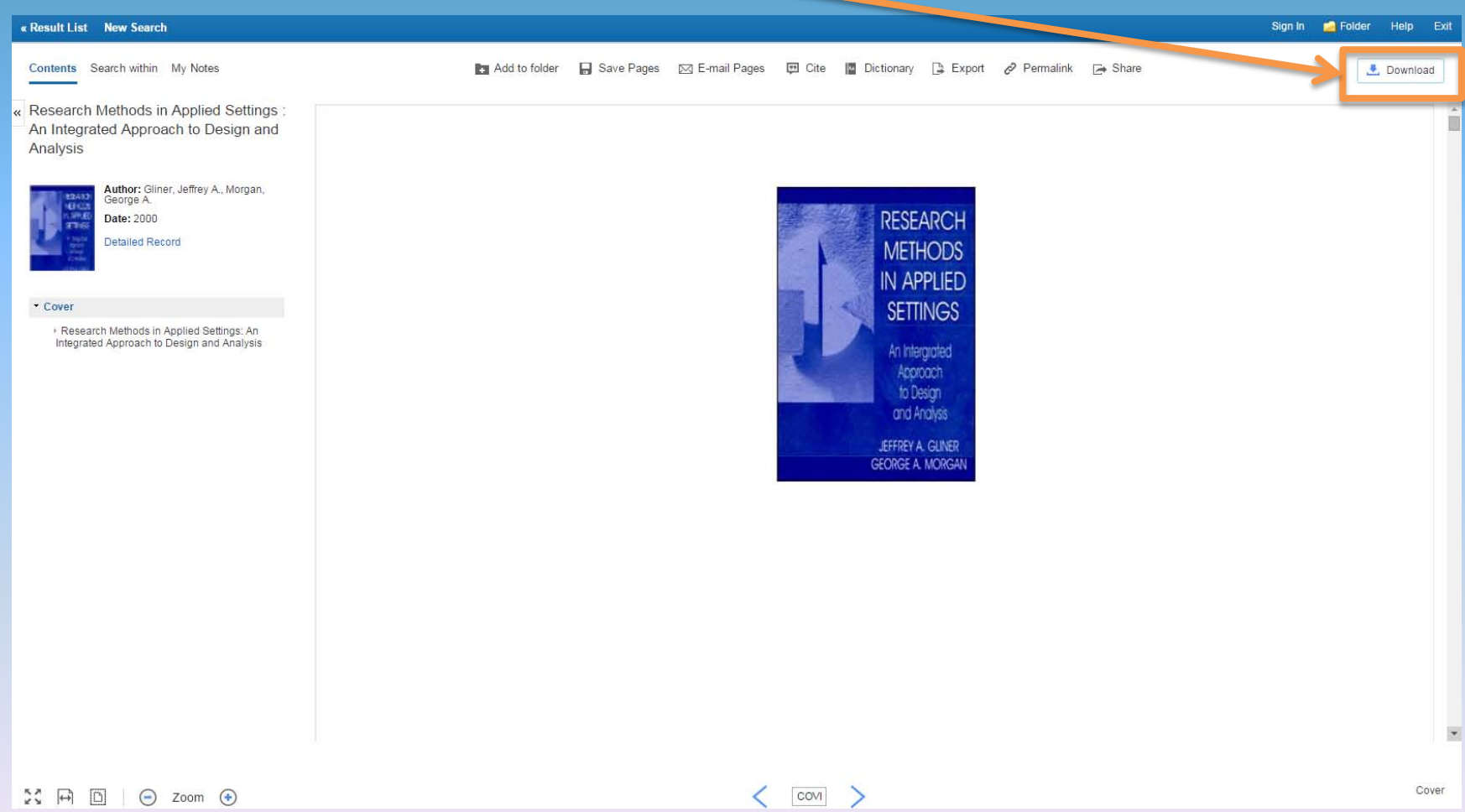

#### You will also need Adobe Digital Editions or similar software to read the PDF.

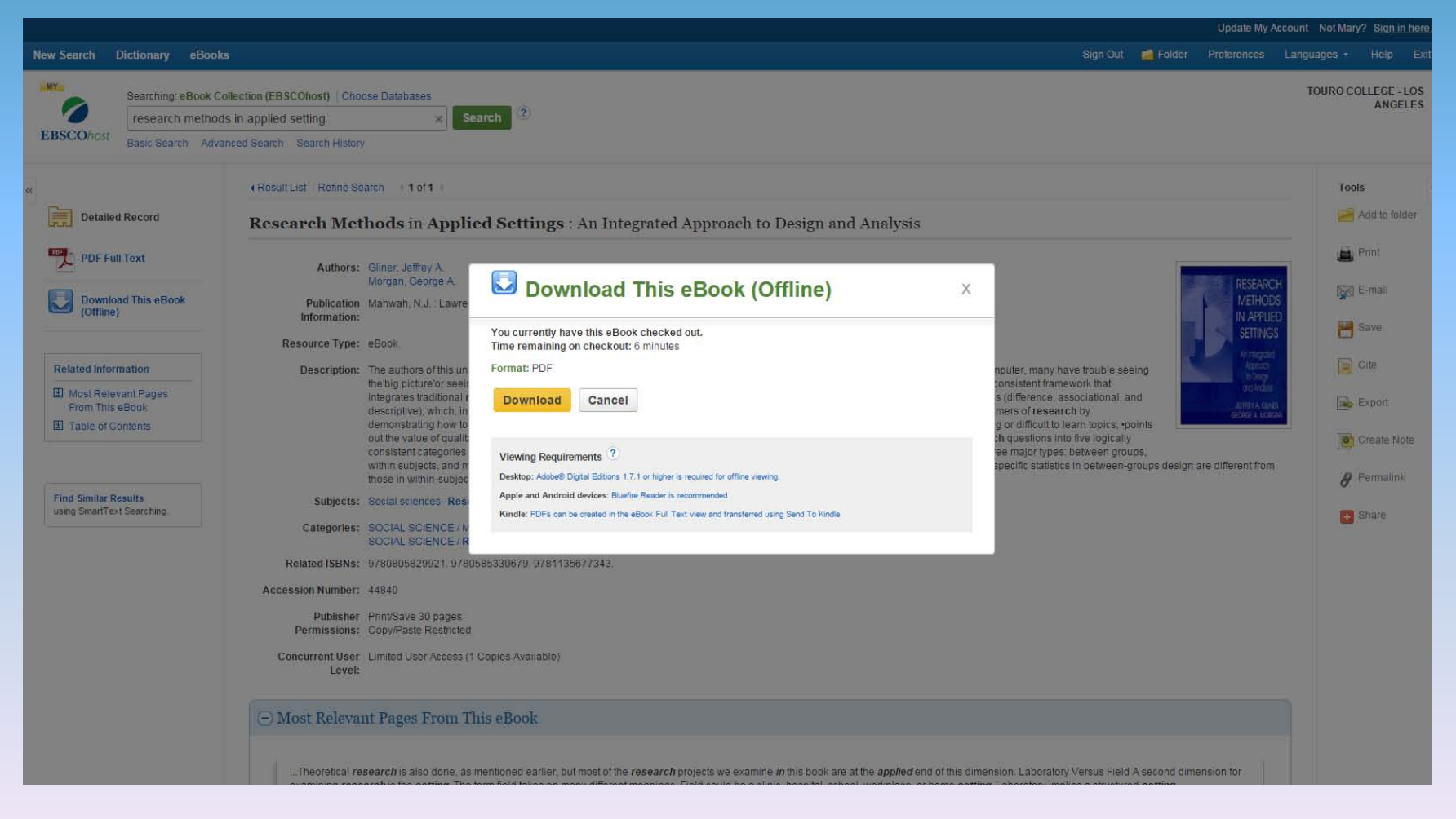

NOTE: You will not be able to print or share this temporary PDF.